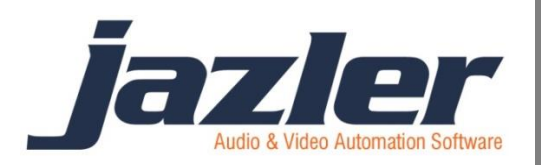

# Jazler RadioStar 2

Εγχειρίδιο χρήσης

Spots/ Διαφημίσεις

# Περιεχόμενα

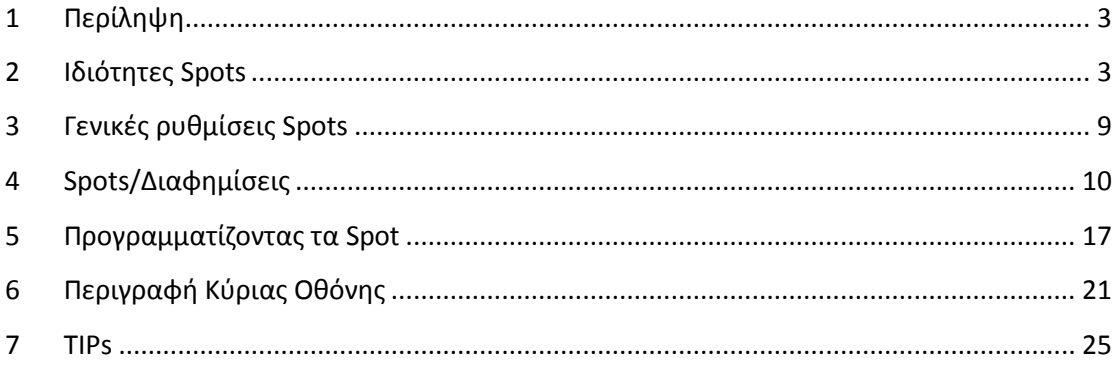

jazler

# <span id="page-2-0"></span>**1 Περίληψη**

Τα διαφημιστικά spots είναι πολύ σημαντικά για ένα ραδιοφωνικό σταθμό. Είναι η κύρια πηγή εσόδων και ο τρόπος να διατηρηθεί ζωντανός ένας ραδιοφωνικός σταθμός! Για αυτό το λόγο τα διαφημιστικά spots είναι μεγάλο κομμάτι του RadioStar2 με πολλές επιλογές και δυνατότητες που θα αναλυθούν εκτενώς στα επόμενα κεφάλαια.

# <span id="page-2-1"></span>**2 Ιδιότητες Spots**

Αρχικά, θα πρέπει να αποφασιστούν, και στη συνέχεια να δηλωθούν, οι ώρες στις οποίες θα μεταδίδονται τα διαφημιστικά διαλλείματα. Από προεπιλογή, οι ώρες των διαλλειμάτων είναι στην κορυφή κάθε ώρας (ΧΧ:00) και στη μισή κάθε ώρας (ΧΧ:30). Ένα πολύ σημαντικό χαρακτηριστικό του RadioStar2 είναι οι προτεραιότητες spots. Είναι αρκετά σημαντικό να εξηγηθούν και προγραμματιστούν πριν προχωρήσουμε στον προγραμματισμό των spots. Επόμενο βήμα είναι να κατευθυνθούμε στο κατάλληλο παράθυρο και πιο συγκεκριμένα από τον «*πίνακα ελέγχου*» πατάμε «*Βάσεις*» και στη συνέχεια «*Βάση Spots/Διαφημίσεων*».

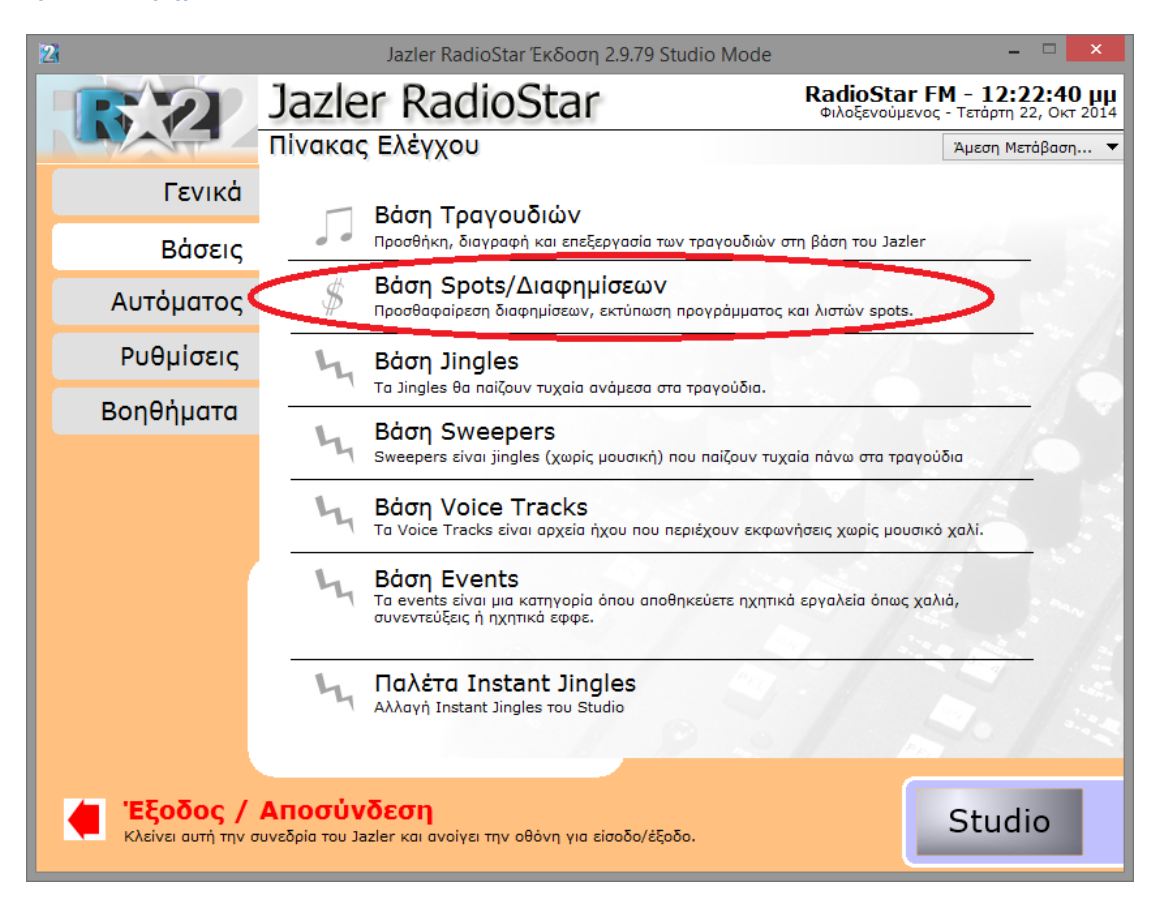

**Εικόνα 2-1**

iazler

Στην οθόνη «*Βάση Spots/Διαφημίσεων*», πατήστε την επιλογή «*Επεξεργασία Ιδιοτήτων Spot*».

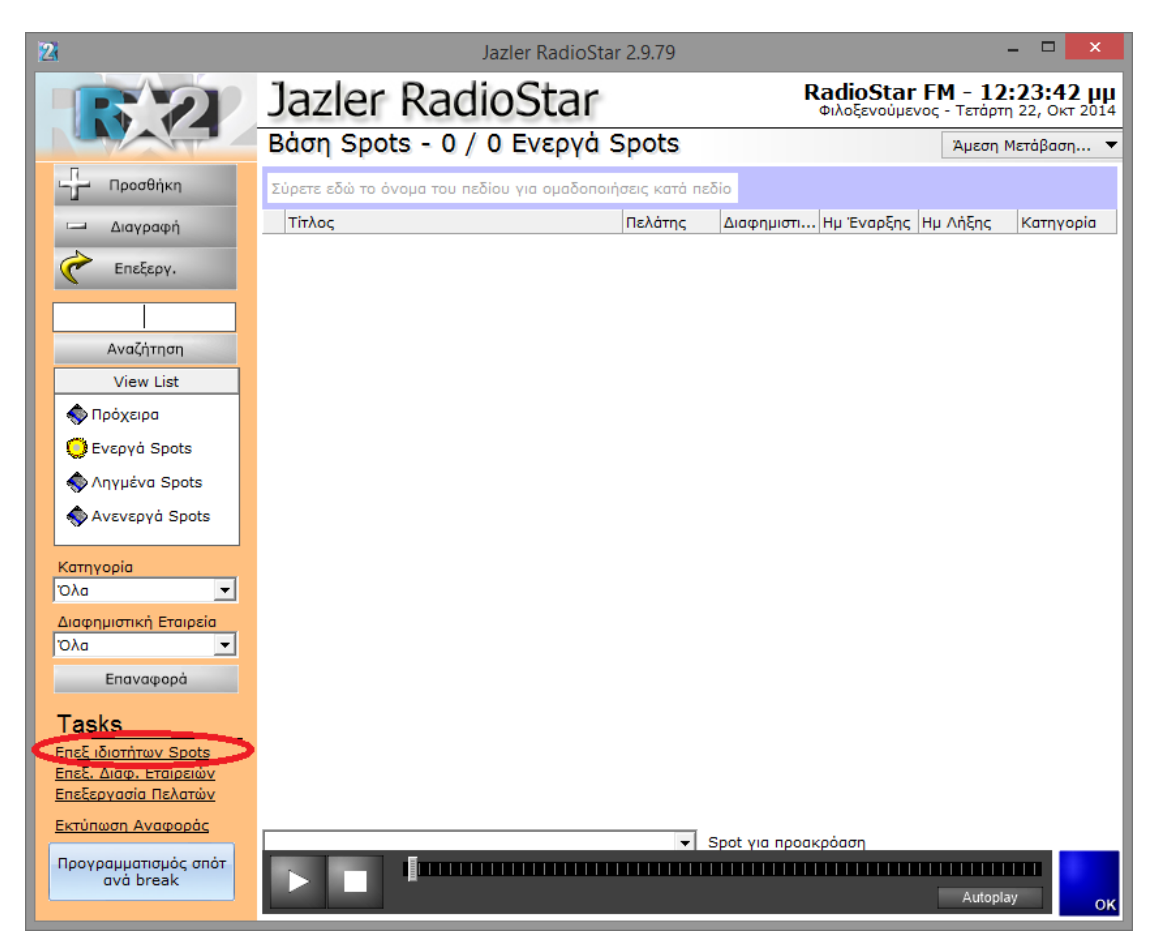

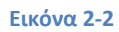

Το αποτέλεσμα θα είναι να μεταφερθείτε στην παρακάτω εικόνα.

iazler

## Jazler Software 5 **Jazler RadioStar 2**

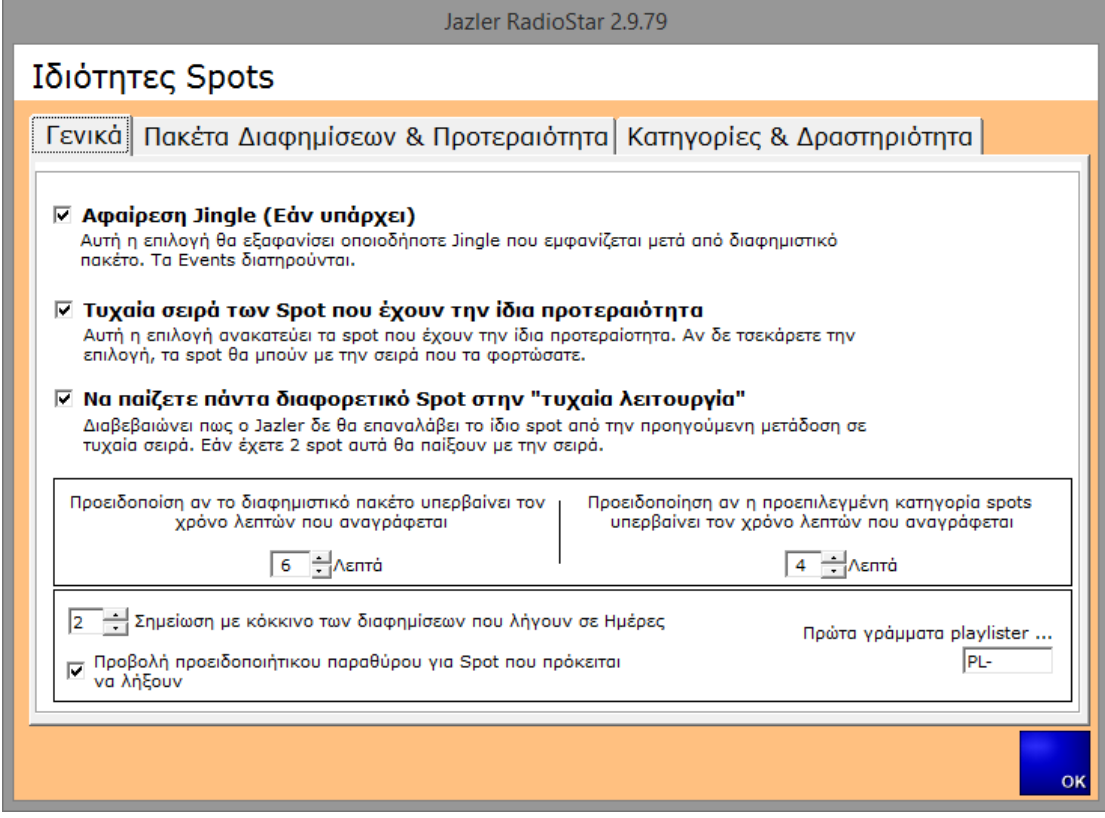

## **Εικόνα 2-3**

Στην καρτέλα «*Γενικά*» υπάρχουν πολλές επιλογές για τις οποίες υπάρχει και η αντίστοιχη περιγραφή λειτουργίας. Η επιλογή «*Πρώτα γράμματα Playlister*» αφορά εκείνους που διαχειρίζονται τα διαφημιστικά με εξωτερικά προγράμματα. Εκτενέστερη περιγραφή του Playlister περιέχεται στο αντίστοιχο εγχειρίδιο. Πατώντας την καρτέλα «*Πακέτα Διαφημίσεων και Προτεραιότητα*» θα εμφανιστεί η παρακάτω εικόνα.

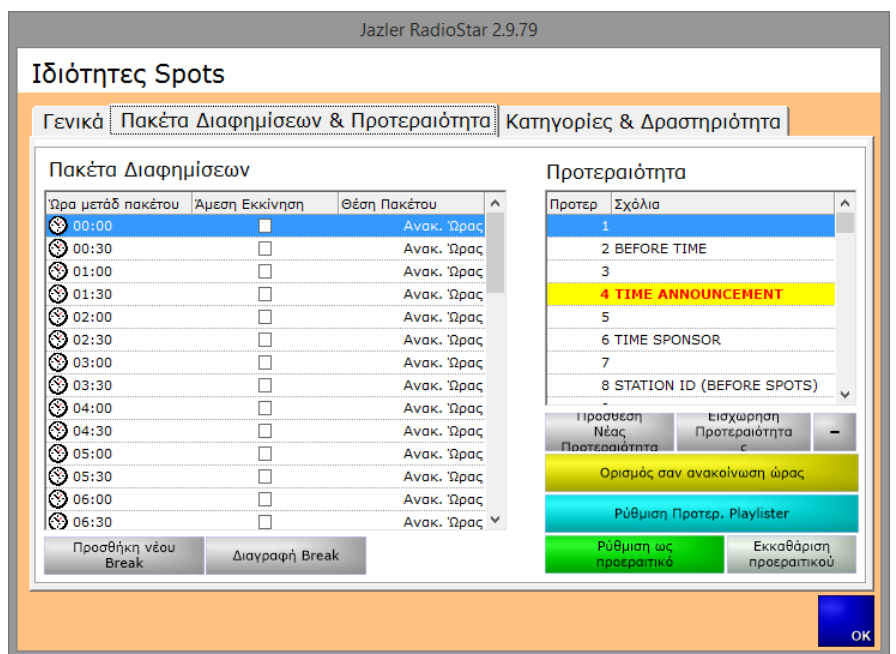

**Εικόνα 2-4**

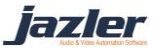

Στα αριστερά του παραθύρου, μπορούμε να δούμε την ενότητα «*Πακέτα Διαφημίσεων*». Εδώ, ο χρήστης μπορεί να ορίσει τις ώρες των διαφημιστικών διαλλειμάτων με βάση τις ανάγκες του. Εάν θέλετε να κάνετε «*Προσθήκη νέου Break*» ή «*Διαγραφή Break*» πατήστε το αντίστοιχο κουμπί. Στον πίνακα βλέπουμε όλα τα Break και στη δεύτερη στήλη την επιλογή «*άμεσης εκκίνηση*». Εάν ενεργοποιηθεί η επιλογή αυτή για παράδειγμα για το break στις 11:30, τότε στις 11:30 θα ξεκινήσει να μεταδίδεται το break κόβοντας ότι έπαιζε εκείνη την ώρα ο RadioStar2. Η προεπιλεγμένη συμπεριφορά είναι να περιμένει να τελειώσει οτιδήποτε παίζει εκείνη την ώρα και στην συνέχεια να μεταδοθεί το break.

Επιπλέον η επιλογή «*Θέση Πακέτου*» έχει τρία στοιχεία:

«**Πακέτο ΤΕΛΕΙΩΝΕΙ αυτή την ώρα**», όταν επιλεχθεί αυτή η επιλογή τότε ο RadioStar2 θα υπολογίσει πότε θα ξεκινήσει να μεταδίδεται το break ώστε να τελειώσει στην ώρα που έχει οριστεί το διαφημιστικό διάλλειμα. Π.χ. το πακέτο τον 12:00 θα τελειώσει ακριβώς στις 12:00

«**Ανακοίνωση Ώρας**», όταν επιλεχθεί αυτή η επιλογή τότε ο RadioStar2 θα υπολογίσει πότε θα ξεκινήσει να μεταδίδεται το break ώστε spot με προτεραιότητα «*Ανακοίνωση 'Ώρας*» να μεταδοθεί στην ώρα που έχει οριστεί το break.

«**Πακέτο ΞΕΚΙΝΑΕΙ αυτή την ώρα**», όταν επιλεχθεί αυτή η επιλογή τότε ο RadioStar2 θα ξεκινήσει να μεταδίδει το break την ώρα που έχει οριστεί το διαφημιστικό διάλλειμα. Προσοχή! Με προεπιλεγμένες ρυθμίσεις το break θα ξεκινήσει να παίζει όταν τελειώσει το στοιχείο που μεταδίδεται αυτή τη στιγμή, δηλαδή θα περιμένει να τελειώσει για παράδειγμα το τραγούδι και στην συνέχεια θα μπει το διαφημιστικό διάλλειμα.

Στην περίπτωση που συνδυαστούν η επιλογή «*Άμεσης εκκίνησης*» και «*Θέση Πακέτου*» ο RadioStar2 θα υπακούσει στην επιλεγμένη «*Θέση Πακέτου*» ώστε να εκτελεστεί αυτή η θέση ακριβώς στην ώρα του break.

**Προτεραιότητα**: Στο δεξί μέρος του παραθύρου υπάρχει η ενότητα **προτεραιότητα**. Οι προτεραιότητες είναι ένα από τα πιο χρήσιμα χαρακτηριστικά του RadioStar2 αναφορικά με τα break. Ουσιαστικά μπορείτε να προσαρμόσετε τη δομή του break, σε πόσα και ποια μέρη θα χωριστεί (π.χ. Αρχή διαφημίσεων, καιρός, νέα, διαφημιστικά spots, τέλος διαφημίσεων). Μπορείτε για κάθε στοιχείο ή αλλιώς ενότητα του διαφημιστικού διαλλείματος να δημιουργήσετε την αντίστοιχη προτεραιότητα. Ο RadioStar2, ανάλογα και με τις άλλες ρυθμίσεις που έχετε θέσει, θα παίξει τα στοιχεία/ενότητες σύμφωνα με τη σειρά των προτεραιοτήτων που έχετε δώσει. Θα πρέπει να οριστεί μία προτεραιότητα ως «*Ανακοίνωση Ώρας*» (είναι βασικό τμήμα του break ) και αν χρησιμοποιείτε εξωτερικά προγράμματα Playlister θα πρέπει να οριστεί και η «*Προτεραιότητα Playlister*». Υπάρχουν κουμπιά που φαίνονται στην εικόνα και θα εξηγηθούν παρακάτω:

«**Πρόσθεση νέας προτεραιότητας**», με το κουμπί αυτό γίνεται προσθήκη νέας προτεραιότητας. Η προτεραιότητα προστίθεται σαν τελευταία.

iazler

«**Εισχώρηση Προτεραιότητας**», με το κουμπί αυτό γίνεται εισχώρηση νέας προτεραιότητας κάτω από την επιλεγμένη.

**Κουμπί «-»**, με το κουμπί αυτό γίνεται διαγραφή της επιλεγμένης προτεραιότητας.

«**Ορισμός σαν ανακοίνωση ώρας**», με το κουμπί αυτό ορίζεται η επιλεγμένη προτεραιότητα ως «*Ανακοίνωση Ώρας*». Αυτό έχει πολλές πιθανές χρήσεις όπως για παράδειγμα το γεγονός ότι χρησιμοποιείται σαν «*Θέση πακέτου*». Ουσιαστικά αυτό έχει σαν αποτέλεσμα η προτεραιότητα να μπορεί να χρησιμοποιηθεί για να γίνει διαχείριση του break όπως πότε θα ξεκινήσει και τι θα μεταδοθεί στην ώρα που έχει οριστεί σαν «*ώρα break*».

«**Ρύθμιση Προτερ. Playlister**», αυτή η επιλογή χρησιμοποιείται όταν γίνεται χρήση εξωτερικών προγραμμάτων για την εξαγωγή playlist διαφημιστικών.

«**Ρύθμιση ως προαιρετικό**», αυτή η προτεραιότητα χρησιμοποιείται για να δοθεί στο χρήστη η επιλογή να αγνοηθεί μία ενότητα του break κάτω από ορισμένες συνθήκες. Για παράδειγμα έχουμε ηχητικά και μία προτεραιότητα για την δήλωση αρχής διαφημιστικών (εμπορικών) spots. Εάν το διαφημιστικό διάλλειμα περιέχει εμπορικά spots τότε θέλουμε να παίξει και ηχητικό αρχής διαφημίσεων. Αν όμως δεν έχει το break εμπορικά spots τότε δεν θα πρέπει να παίξει σήμα αρχής διαφημίσεων. Για να επιτευχθεί αυτό ορίζουμε σαν προαιρετική την προτεραιότητα «*Αρχή διαφημίσεων*». Η επιλογή αυτή βασίζεται στην προκαθορισμένη **κατηγορία** των διαφημιστικών που είναι η κατηγορία **commercial** (κίτρινο χρώμα). Περισσότερα για τις κατηγορίες θα δούμε παρακάτω.

«**Εκκαθάριση προαιρετικού**», με την επιλογή αυτή γίνεται απενεργοποίηση της «*Ρύθμισης ως προαιρετικό*».

## **Ως παράδειγμα των προτεραιοτήτων και της χρησιμότητας τους θα μελετήσουμε μία ειδική περίπτωση:**

Αρκετοί ραδιοφωνικοί σταθμοί θέλουν να μεταδίδουν το δελτίο ειδήσεων στην κορυφή κάθε ώρας μέσα σε ένα συγκεκριμένο χρονικό διάστημα. Αυτό μπορεί να προγραμματιστεί με το εξής τρόπο: ρυθμίζουμε έτσι τα breaks ώστε σε κάθε κορυφή ώρας να υπάρχει break και τσεκάρουμε την «*Άμεση εκκίνηση*» για τα break αυτά. Ο λόγος είναι ότι δεν θέλουμε να περιμένουμε το τραγούδι να τελειώσει για να ξεκινήσει το break γιατί είναι πολύ πιθανό να ξεφύγουμε από το χρονικό περιθώριο που έχουμε για να μεταδοθεί το δελτίο ειδήσεων. Στη συνέχεια προσθέτουμε μία προτεραιότητα με όνομα Ειδήσεις, την επιλέγουμε και φροντίζουμε να είναι πρώτη προτεραιότητα (ή από τις πρώτες με σωστό προγραμματισμό). Ακόμη, θέτουμε για τα breaks στην κορυφή της ώρας σαν θέση πακέτου την «*Πακέτο ΞΕΚΙΝΑΕΙ αυτή την ώρα*».

Με τον τρόπο που αναφέρθηκε, το δελτίο ειδήσεων θα μεταδοθεί στην κορυφή της ώρας ακριβώς.

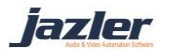

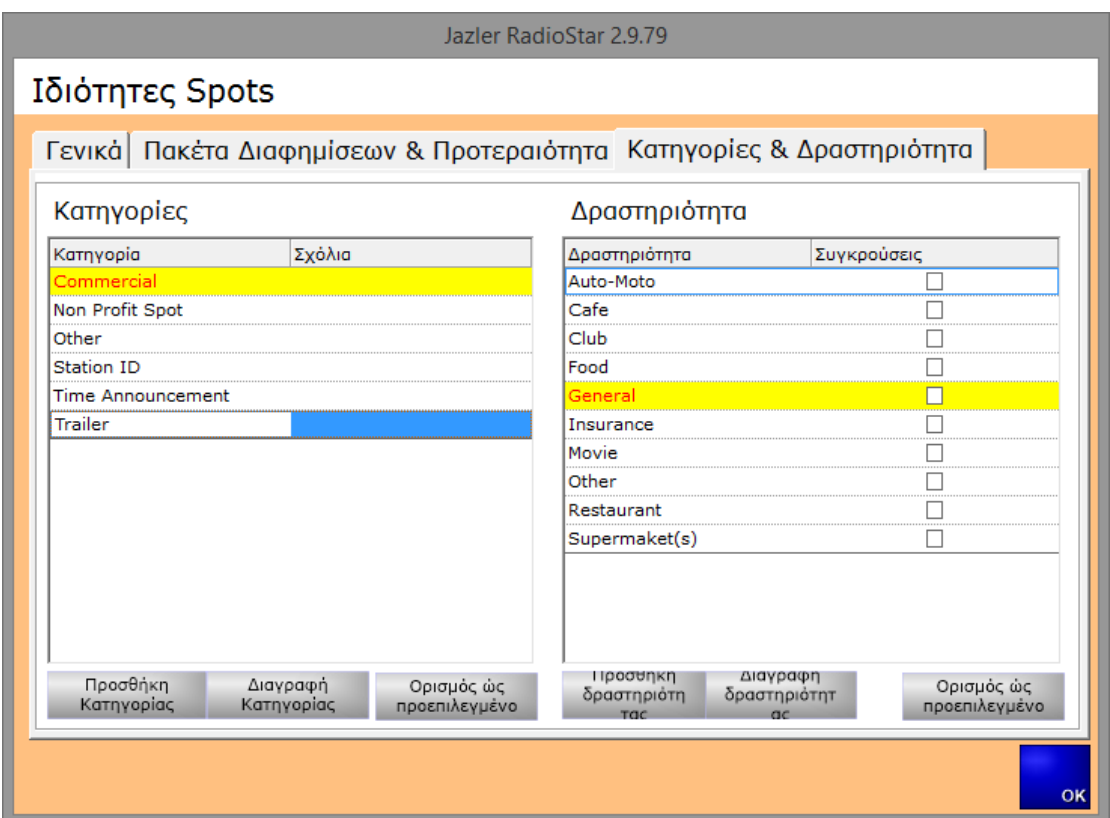

Πατώντας την καρτέλα «*Κατηγορίες και Δραστηριότητα*» ο χρήστης μεταφέρεται στην επόμενη εικόνα.

**Εικόνα 2-5**

Προσοχή! Για να γίνει εισαγωγή ενός spot θα πρέπει να υπάρχει το λιγότερο μία «κατηγορία» και μια «*Δραστηριότητα*».

Στα αριστερά της οθόνης υπάρχει η ενότητα «*Κατηγορίες*». Εδώ μπορείτε να δημιουργήσετε κατηγορίες για τα διαφημιστικά με βάση τη φύση τους (εμπορικά, καιρός, νέα κτλ.) και τις ανάγκες σας. Στην εικόνα φαίνονται οι προ-ρυθμισμένες κατηγορίες που είναι και οι βασικές που χρησιμοποιεί ένας ραδιοφωνικός σταθμός. Πατώντας το κουμπί «*Προσθήκη κατηγορίας*» ή «*Διαγραφή κατηγορίας*» εκτελείται η αντίστοιχη ενέργεια. Τι κουμπί «*Ορισμός ως προεπιλεγμένο*» ορίζει μία κατηγορία σαν προεπιλεγμένη και την μαρκάρει με κίτρινο πλαίσιο. Η ιδιότητα αυτή χρησιμοποιείται σε συνδυασμό με την «*προαιρετική προτεραιότητα*» που αναφέρθηκε παραπάνω.

Αντίστοιχα με την ενότητα «*Κατηγορίες*» λειτουργεί και η ενότητα «*Δραστηριότητα*».

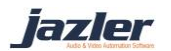

# <span id="page-8-0"></span>**3 Γενικές ρυθμίσεις Spots**

Στον πίνακα ελέγχου πατήστε «*Ρυθμίσεις*», «*Γενικές ρυθμίσεις*», «*Συμπεριφορά ροής*» και στη συνέχεια στην καρτέλα «*Spots*».

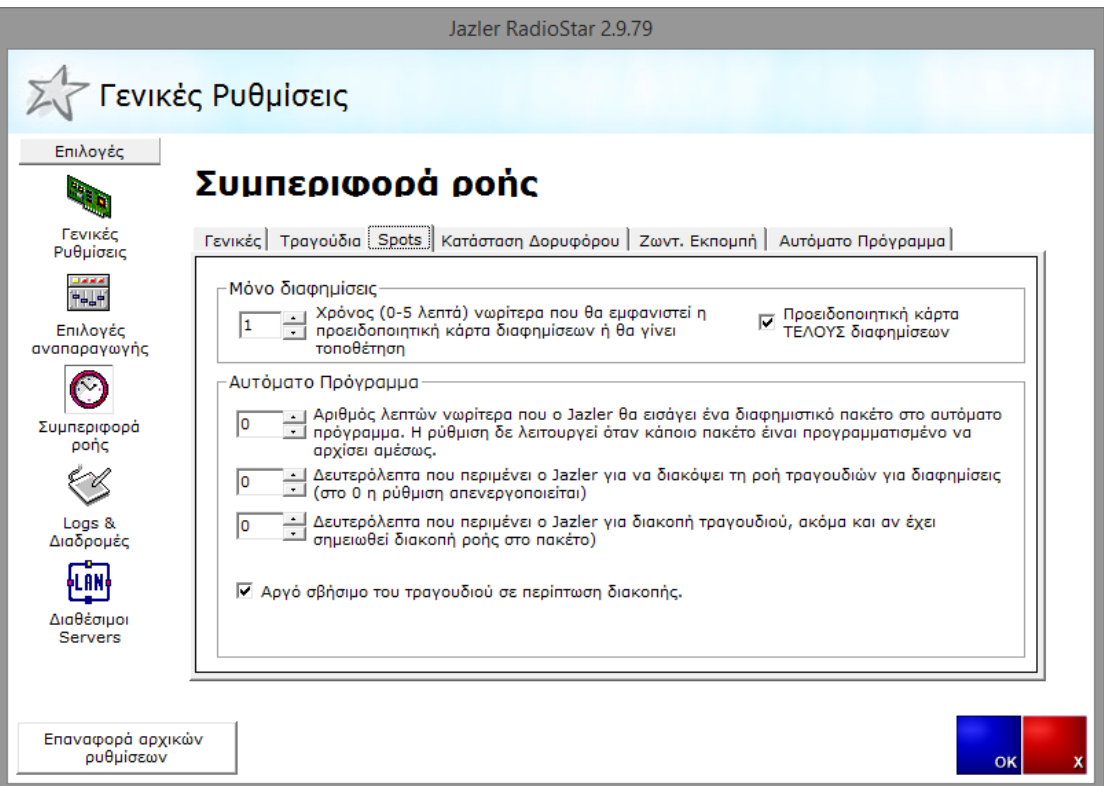

## **Εικόνα 3-1**

Στην παραπάνω εικόνα υπάρχουν αρκετές ρυθμίσεις για την συμπεριφορά ροής των Spots, με αντίστοιχη περιγραφή για την κάθε μία. Ανάλογα με τις ανάγκες σας και τις προτιμήσεις σας μπορείτε να τις αλλάξετε.

jazler

# <span id="page-9-0"></span>**4 Spots/Διαφημίσεις**

Αρχικά πρέπει να περιηγηθούμε στην κατάλληλη θέση οπότε από τον «*πίνακα ελέγχου*» πατάμε «*Βάσεις*» και στη συνέχεια «*Βάση Spots/Διαφημίσεων*».

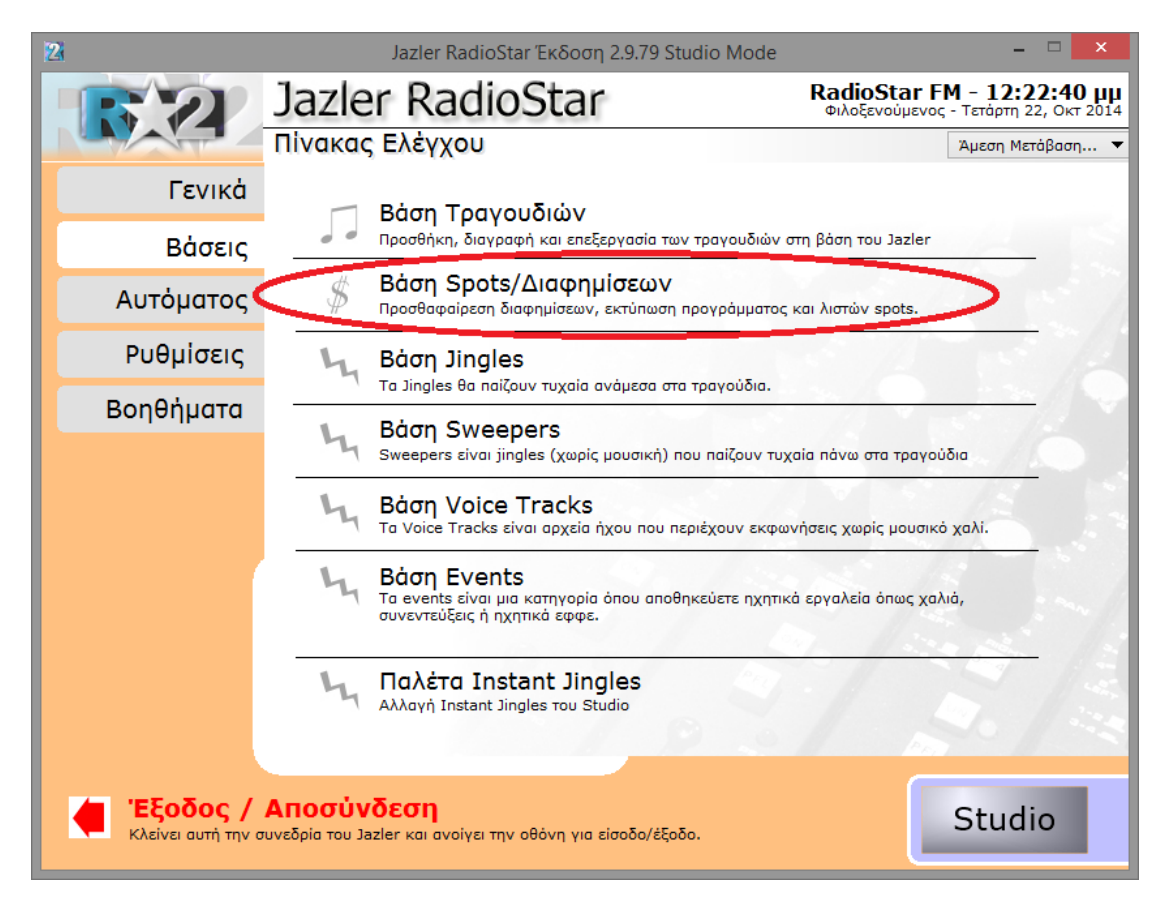

**Εικόνα 4-1**

lazler

Επόμενο βήμα είναι η εισαγωγή του πρώτου μας Spot! Πατώντας «*Προσθήκη*» η παρακάτω εικόνα θα εμφανιστεί.

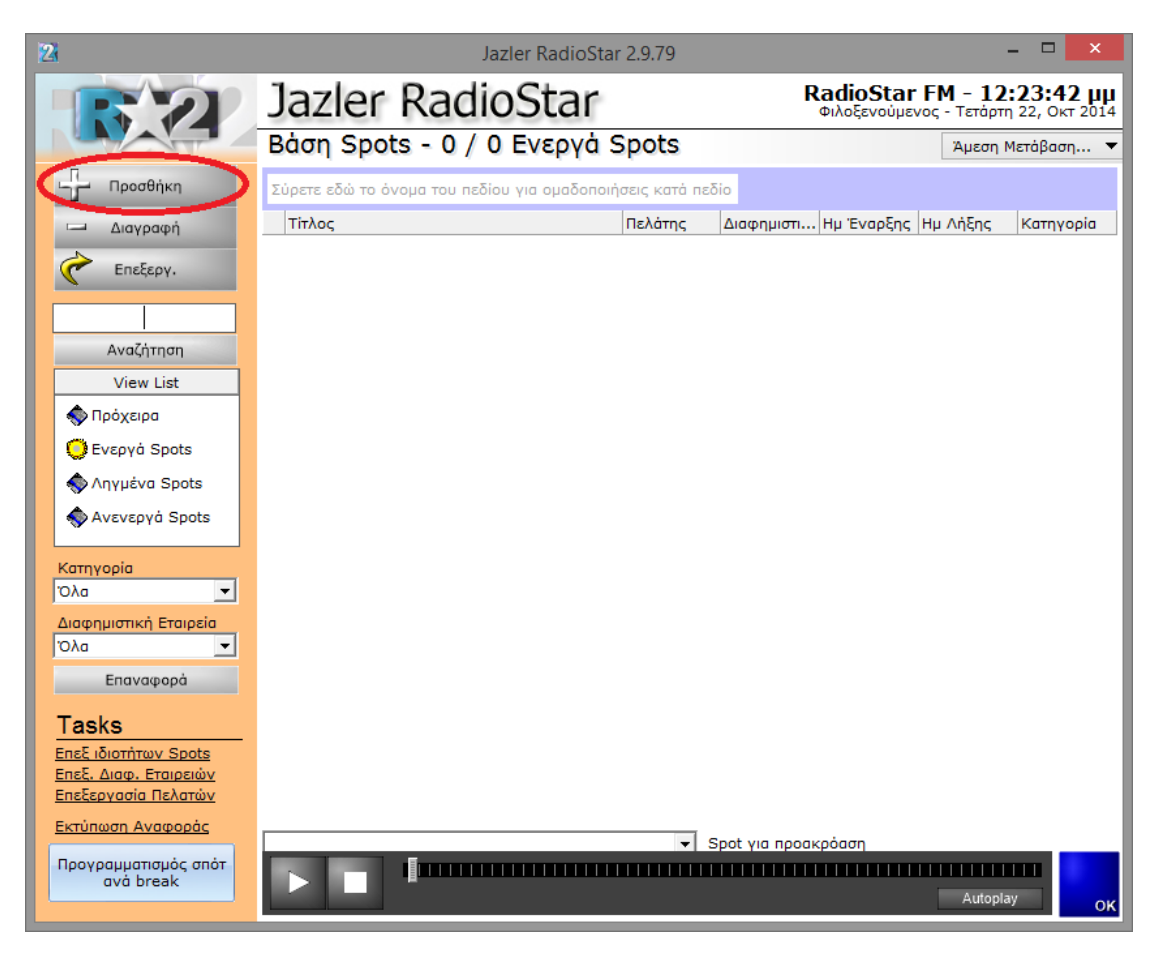

#### **Εικόνα 4-2**

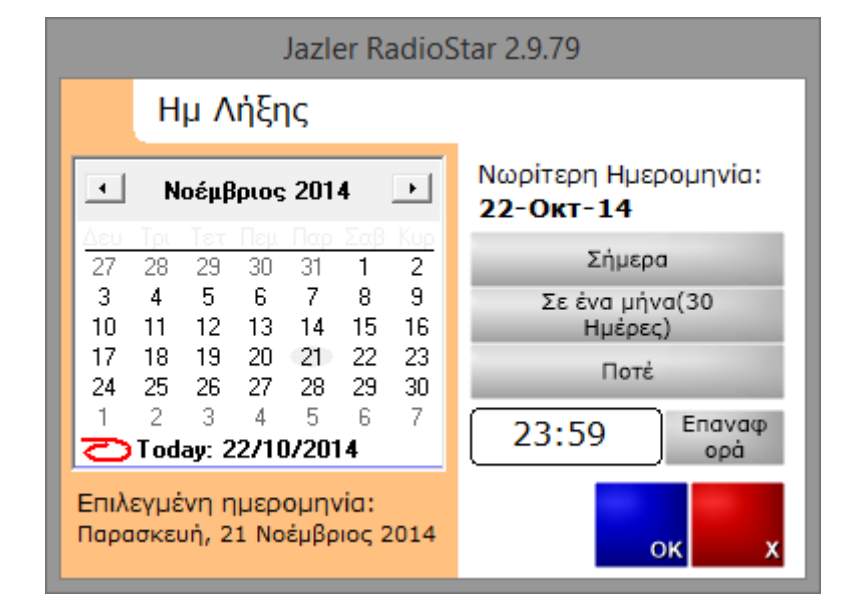

**Εικόνα 4-3**

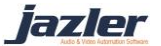

Στην παραπάνω εικόνα μπορούμε να δούμε ότι ο RadioStar2 μας προτρέπει να διαλέξουμε «*ημερομηνία λήξης*» του spot. Για παράδειγμα εάν έχουμε συμφωνήσει με τον πελάτη τη ημερομηνία μέχρι την οποία θα γίνεται μετάδοση του διαφημιστικού spot, διαλέγουμε την ημερομηνία αυτή. Εάν δεν θέλουμε να λήξει το spot τότε μπορούμε να βάλουμε «*Ποτέ*». Για την συγκεκριμένη περίπτωση θα διαλέξουμε «*Σε ένα μήνα*» και στη συνέχεια πατάμε το κουμπί «*ΟΚ*». Στην συνέχεια θα μας ζητηθεί να βρούμε το αρχείο στον υπολογιστή. Αφού το επιλέξουμε θα εμφανιστεί η παρακάτω εικόνα.

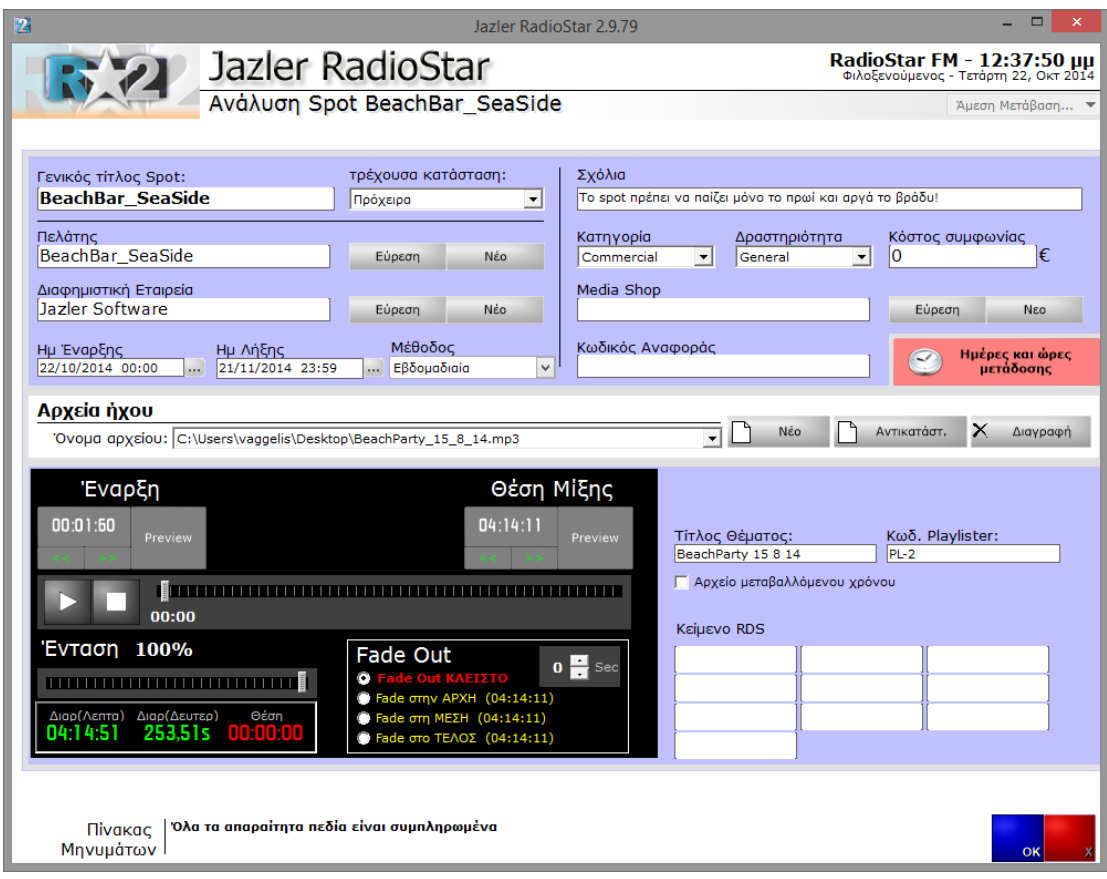

#### **Εικόνα 4-4**

Στην παραπάνω εικόνα μπορούμε να δούμε την ανάλυση spot. Υπάρχουν πολλά πεδία που θα αναφερθούν και εξηγηθούν παρακάτω ώστε να γίνει όσο το δυνατό περισσότερο κατανοητή η διαχείριση των Spots.

«**Γενικός Τίτλος Spot**», εδώ θέτουμε το όνομα του spot/**καμπάνιας**. Στο σημείο αυτό χρειάζεται προσοχή, καθώς ουσιαστικά μπορούμε να θεωρήσουμε την καταχώρηση ως καμπάνια για έναν πελάτη εάν έχει πολλά spots. Με αυτόν τον τρόπο για έναν πελάτη μπορούμε να έχουμε 2 ή περισσότερα spots και να τρέχουν παράλληλα. Για παράδειγμα ας υποθέσουμε ότι έχουμε ένα πελάτη, το beach bar SeaSide και θέλει να έχει για φέτος μία καμπάνια με πολλά spots να τρέχουν.

## Θέτουμε: BeacBar\_Seaside

«**Τρέχουσα Κατάσταση**», στο πεδίο αυτό βάζουμε την τρέχουσα κατάσταση του spot. Για τα νεοεισαχθέντα spots οι επιλογές είναι «*Πρόχειρο*» και «*Ενεργό*». Τα πρόχειρα είναι

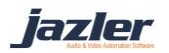

προσωρινές καρτέλες οι οποίες δεν έχουν ενεργοποιηθεί ακόμη, ενώ τα ενεργά είναι εκείνα τα οποία θα μεταδίδονται σύμφωνα με τον προγραμματισμό τους. Μπορεί ένα spot να δημιουργηθεί, να μείνει σαν πρόχειρο και να ενεργοποιηθεί αργότερα.

Θέτουμε: Ενεργό

«**Πελάτης**», εδώ θέτουμε το όνομα του πελάτη. Αν έχει ήδη γίνει εισαγωγή του πελάτη στον RadioStar2 τότε μπορούμε να πατήσουμε την «*Εύρεση*» και να τον επιλέξουμε. Εάν πρόκειται για νέο πελάτη τότε θα πρέπει να πατήσουμε «*Νέο*» και η επόμενη οθόνη θα εμφανιστεί.

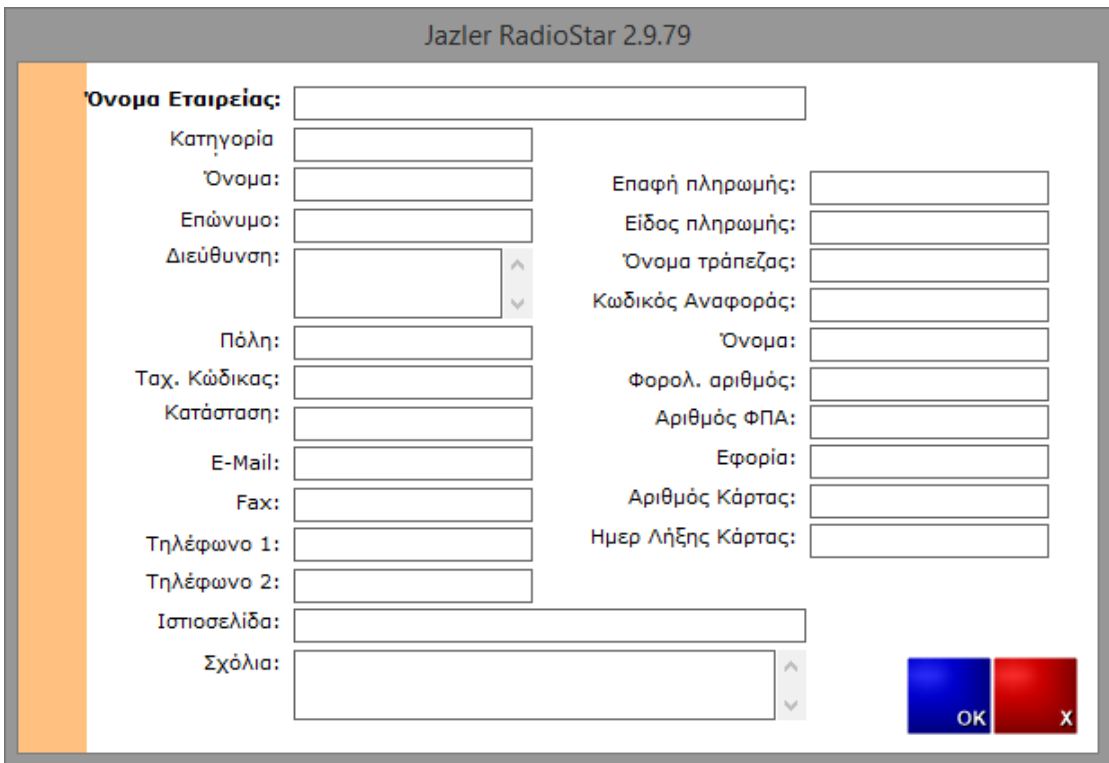

### **Εικόνα 4-5**

Εδώ μπορούμε να εισάγουμε τα στοιχεία για τον πελάτη. Όλα τα πεδία είναι κατανοητά εκτός από το «*κωδικός αναφοράς*». Ο κωδικός αναφοράς είναι ένας τίτλος ενός πελάτη ο οποίος θα αναγνωρίζεται μεταξύ των χρηστών από αυτόν. Για παράδειγμα «πελάτης Α». Έχοντας δημιουργήσει την καρτέλα του πελάτη πατάμε «*ΟΚ*» και στη συνέχεια διαλέγουμε την καρτέλα του. Θέτουμε: BeachBar\_Seaside

«**Διαφημιστική Εταιρεία**», εδώ βάζουμε την διαφημιστική εταιρεία που έχει αναλάβει την διαφήμιση του BeachBar SeaSide. ΜΕ παρόμοιο τρόπο με τον πελάτη, έτσι δημιουργούμε καινούρια διαφημιστική εταιρεία ή επιλέγουμε μία ήδη υπάρχουσα. Για τη δική μας περίπτωση θα βάλουμε την εταιρεία Jazler Software.

Θέτουμε: Jazler Software

«**Ημερομηνία έναρξης**», εδώ θέτουμε την ημερομηνία έναρξης του spot ή της καμπάνιας.

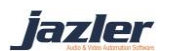

Θέτουμε: 25/7/2014 23:59

«**Ημερομηνία Λήξης**», εδώ θέτουμε την ημερομηνία λήξης του spot ή της καμπάνιας.

Θέτουμε: 25/8/2014 23:59

«**Μέθοδος**», σε αυτό το πεδίο θέτει ο χρήστης την μέθοδο με την οποία θέλει να γίνει ο προγραμματισμός του spot. Οι επιλογές που παρέχονται είναι 3, «*Όλες οι ημέρες*», «*Εβδομαδιαία*» και «*Playlsiter*». Επιλέγοντας «*Όλες οι ημέρες*» και πατώντας το κουμπί «*Ημέρες και ώρες μετάδοσης*» θα εμφανιστεί η παρακάτω εικόνα που εμφανίζει την κάθε ημέρα για ένα μήνα.

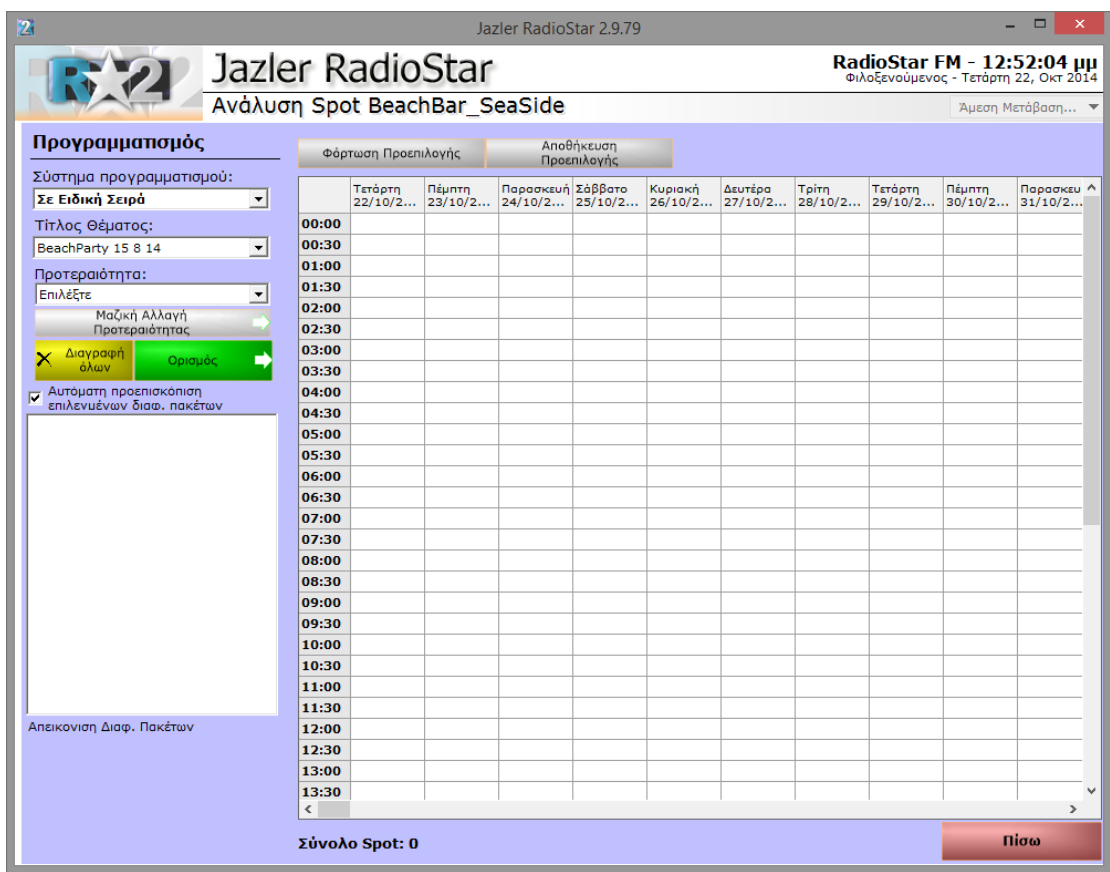

**Εικόνα 4-6**

Επιλέγοντας «*Εβδομαδιαία*» και πατώντας το κουμπί «*Ημέρες και ώρες μετάδοσης*» εμφανίζεται η παρακάτω εικόνα που δείχνει τον εβδομαδιαίο προγραμματισμό.

iazler

## Jazler Software 15 **Jazler RadioStar 2**

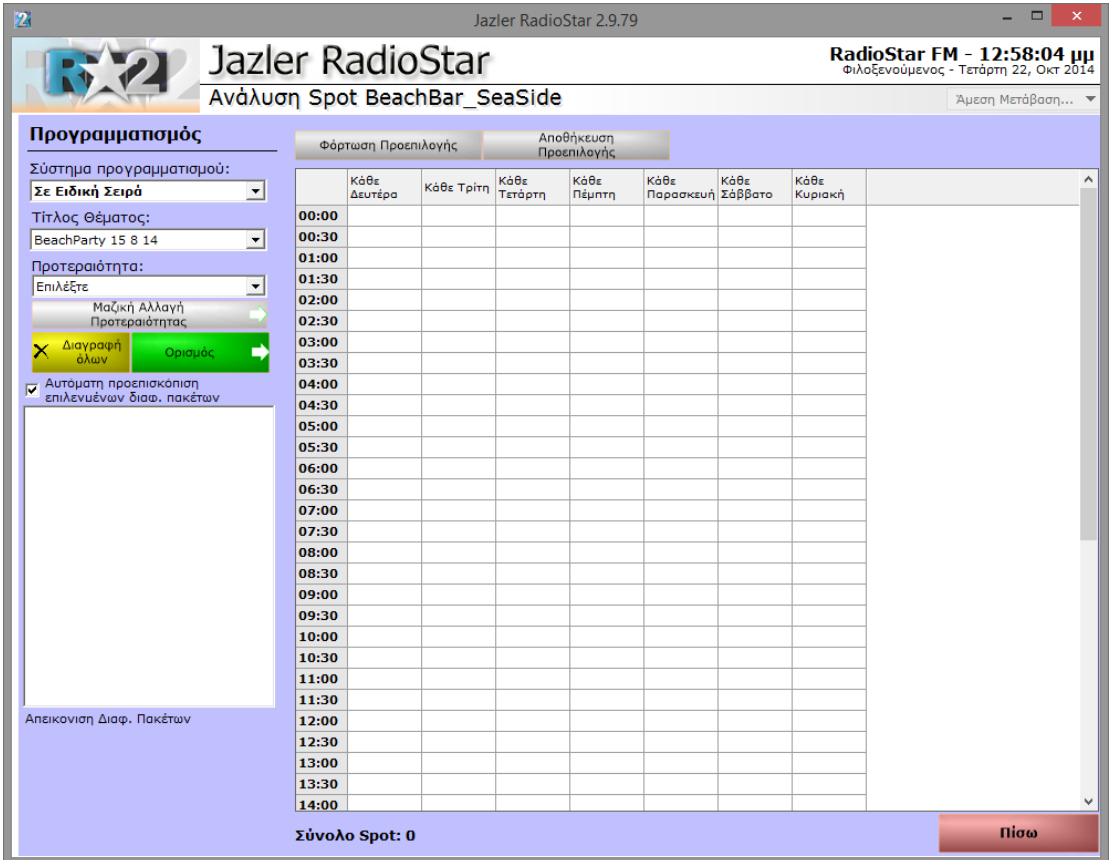

#### **Εικόνα 4-7**

Η Τρίτη μέθοδος προγραμματισμού είναι η «*Playlsiter*» και αποτελεί μία ειδική μέθοδο διαχείρισης spot μέσω εξωτερικών προγραμμάτων.

«**Σχόλια**», στο πεδίο αυτό ο χρήστης γράφει οτιδήποτε νομίζει ότι χρειάζεται να σημειωθεί για το spot.

Θέτουμε: Το spot πρέπει να παίζει μόνο το πρωί και αργά το βράδυ!

«**Κατηγορία**», αυτό το πεδίο δείχνει την κατηγορία στην οποία ανήκει το ηχητικό που γίνεται εισαγωγή. Πιθανές κατηγορίες είναι commercial, καιρός, νέα, σήμα σταθμού, σήμα αρχής διαφημίσεων κτλ.

Θέτουμε: commercial

«**Δραστηριότητα**», η «*δραστηριότητα*» λειτουργεί με παρόμοιο τρόπο με την «*κατηγορία*».

Θέτουμε: καφετέρια

«**Κόστος συμφωνίας**», ο RadioStar2 δεν είναι λογιστικό πρόγραμμα διαχείρισης διαφημίσεων και το πεδίο αυτό είναι απλά προαιρετικό και ενημερωτικό.

Θέτουμε: 0

«**Media Shop**», συνήθως με τον όρο αυτό δηλώνουμε τον δημιουργό του spot.

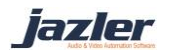

## Θέτουμε: κενό

«**Κωδικός αναφοράς**», χρησιμοποιείται για να δηλώσουμε ένα εναλλακτικό τίτλο με τον οποίο αναγνωρίζεται το spot ή η καμπάνια.

## Θέτουμε: κενό

«**Ημέρες και ώρες μετάδοσης**», με το κουμπί αυτό μεταφερόμαστε στην οθόνη προγραμματισμού του spot. Οι λειτουργίες και ο τρόπος θα μελετηθούν σε επόμενο κεφάλαιο.

«**Αρχεία Ήχου**», Μπορείτε να εισάγετε δεύτερο ηχητικό στην ίδια καρτέλα και θα μιλάμε για μία καμπάνια. Για παράδειγμα, θα εισάγουμε το δεύτερο spot με όνομα "BeachBar\_Seaside\_Opening\_10.8.14.mp3". Πατώντας το «*Νέο*» θα διαλέξουμε ποιο ηχητικό θέλουμε να γίνει εισαγωγή και εάν πατήσετε το βελάκι δίπλα στο «*Όνομα Αρχείου*» 2 spots έχουν γίνει εισαγωγή. Το ένα είναι για τα εγκαίνια του μαγαζιού και το άλλο για ένα πάρτι που πρόκειται να οργανώσουν. Τα κουμπιά «*Αντικατάσταση*» και «*Διαγραφή*» εκτελούν τις αντίστοιχες ενέργειες για το επιλεγμένο αρχείο.

## Θέτουμε: 2 spots

Στο κάτω μέρος του παραθύρου, υπάρχει η κονσόλα με φορτωμένο το ηχητικό που έχει επιλεχθεί και διάφορες επιλογές που παρέχονται. Επιπλέον, έχουμε τις επιλογές «*Τίτλος θέματος*», «*Κωδικός Playlister*», «*Αρχείο μεταβαλλόμενου χρόνου*» και «*Κείμενο RDS*».

«**Αρχείο Μεταβαλλόμενου χρόνου**», όταν έχει τικ τότε ουσιαστικά αναγκάζεται ο RadioStar2 να αγνοήσει τον συνολικό χρόνο του ηχητικού. Αυτό το στοιχείο συνήθως χρησιμοποιείται από τους ραδιοφωνικούς σταθμούς όταν θα πρέπει να γίνει αντικατάσταση των ηχητικών κάθε μέρα π.χ. για νέα, καιρό, ειδήσεις, εκπομπές κτλ. Με αυτόν τον τρόπο δεν χρειάζεται να γίνει κάθε φορά εισαγωγή του νέου ηχητικού αλλά αρκεί μία αντικατάσταση του ηχητικού αρχείου στον σκληρό δίσκο με το καινούριο που πρέπει να έχει το ίδιο όνομα. Για παράδειγμα, nea.mp3, Kairos.mp3 κτλ.

«**Μήνυμα RDS**», Η επιλογή αυτή επιτρέπει να γίνεται εκπομπή συγκεκριμένου μηνύματος RDS όταν παίζει το συγκεκριμένο spot.

Προσοχή! Όταν αλλάξουμε το επιλεγμένο αρχείο σε μία καμπάνια αλλάζει το κάτω μέρος της καρτέλας, καθώς το μέρος αυτό αναφέρεται στο ηχητικό αρχείο και όχι στην συνολική καμπάνια.

iazler

# <span id="page-16-0"></span>**5 Προγραμματίζοντας τα Spot**

Και τώρα ήρθε η ώρα να περάσουμε στον προγραμματισμό των μεταδόσεων! Απλά πατήστε το κουμπί «*Ημέρες και ώρες Μετάδοσης*» και η παρακάτω εικόνα θα εμφανιστεί. Θυμηθείτε ότι η οθόνη θα είναι ανάλογη του τι έχετε επιλέξει για μέθοδο προγραμματισμού για το spot, «*Εβδομαδιαία*» ή «*Όλες οι Ημέρες*». Για το παράδειγμά μας θα χρησιμοποιήσουμε την «*Εβδομαδιαία*» μέθοδο.

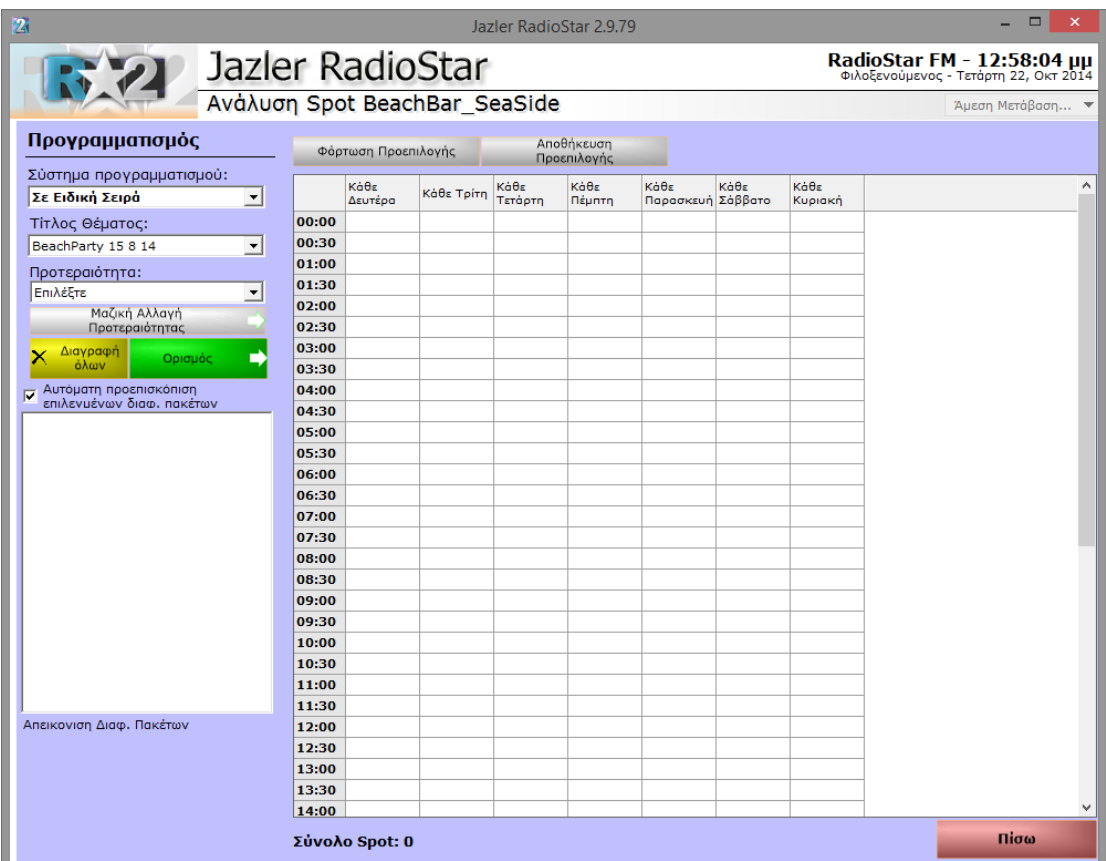

**Εικόνα 5-1**

Στα αριστερά της οθόνης παρατηρούμε:

«**Σύστημα Προγραμματισμού**», που παρέχει 3 επιλογές

- «*Σε ειδική σειρά*», που επιτρέπει στον χρήστη να αποφασίσει ποιο spot από την καμπάνια θα παίξει και πότε.
- «*Διαδοχικά*», το οποίο μεταδίδει την καμπάνια (για 2 ή περισσότερα spot αντιστοίχως) ως εξής  $1^{\circ}$  spot,  $2^{\circ}$  σποτ,  $1^{\circ}$  spot,  $2^{\circ}$  spot κτλ.
- «*Τυχαία επιλογή*», ο RadioStar2 θα επιλέξει spot από την καμπάνια αυτή με τυχαίο τρόπο.

Όταν επιλεγεί το «*σε ειδική σειρά*», το πεδίο «*Τίτλος Θέματος*» εμφανίζεται και θα πρέπει να επιλέξετε το spot το οποίο θα προγραμματίσετε. Ενώ χρησιμοποιείτε τα άλλα δύο

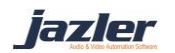

«*συστήματα προγραμματισμού*» το πεδίο «*Τίτλος Θέματος*» εξαφανίζεται καθώς δεν υπάρχει καμία χρήση του.

Ακόμη, υπάρχει το πεδίο «*Προτεραιότητα*» με το οποίο δηλώνουμε την προτεραιότητα του spot, δηλαδή πότε μέσα στο διαφημιστικό διάλλειμα θα παιχτεί το spot. Στην περίπτωση που πολλά spots έχουν την ίδια προτεραιότητα, ο RadioStar2 θα διαλέξει τυχαία τη σειρά με την οποία θα μεταδοθούν τα spots. Διαφορετικά, τα spot με υψηλότερη προτεραιότητα θα παιχτούν πρώτα από αυτά με τη χαμηλότερη (η υψηλότερη προτεραιότητα είναι η 1 και από προεπιλογή η χαμηλότερη η 100).

Έχοντας αποσαφηνίσει τις επιλογές, προχωράμε στο δικό μας παράδειγμα στο οποίο θα χρησιμοποιήσουμε την «*ειδική σειρά*». Αρχικά επιλέξτε το πρώτο spot και την προτεραιότητα 1. Σας δίνετε η επιλογή να προγραμματίσετε το spot για μετάδοση σε οπουδήποτε κελί που αντιστοιχεί σε ώρα. Για να γίνει αυτό πατήστε το κουμπί «*Ορισμός*». Αφού πατήσετε σε όλα τα κελιά στα οποία θέλετε να γίνει η μετάδοση πατήστε ξανά το κουμπί «*Ορισμός*» για να απενεργοποιηθεί η λειτουργία ορισμού. Στην συνέχεια επιλέξτε το δεύτερο spot και με την ίδια διαδικασία ορίστε πότε θέλετε να γίνει η μετάδοση του.

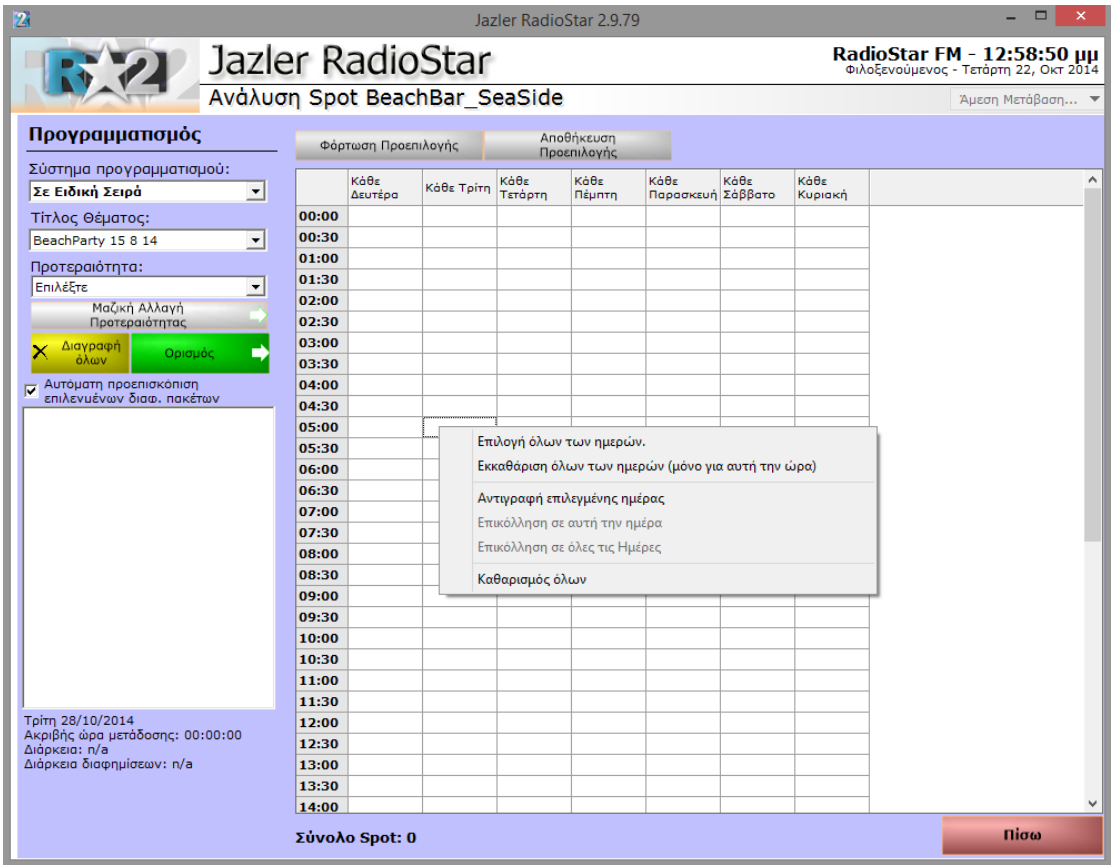

Κάνοντας δεξί κλικ σε ένα κελί εμφανίζεται η παρακάτω εικόνα.

**Εικόνα 5-2**

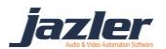

Όπως παρατηρείται παρέχονται 6 επιλογές:

«**Επιλογή όλων των ημερών**», επιλέγοντας αυτό για ένα κελί προγραμματίζει την διαφήμιση σε για κάθε μέρα για την ώρα αυτή.

«**Εκκαθάριση όλων των ημερών (μόνο για αυτή την ώρα)**», αυτή η επιλογή καθαρίζει όλους τους προγραμματισμούς για όλες τις ημέρες για την ώρα αυτή.

«**Αντιγραφή Επιλεγμένης ημέρας**», εκτελεί αντιγραφή της επιλεγμένης ημέρας.

«**Επικόλληση σε αυτήν την ημέρα**», εκτελεί επικόλληση στην ημέρα αυτή.

«**Επικόλληση σε όλες τι μέρες**», εκτελεί επικόλληση σε όλες τις ημέρες.

«**Καθαρισμός όλων**», καθαρισμός όλως των ημερών και όλων των ωρών.

Προσέξτε ότι όταν είναι επιλεγμένο «*Σε διαδοχική σειρά*» ή «*Τυχαία επιλογή*» θέτετε στα κελιά, ουσιαστικά, την καμπάνια και ο RadioStar2 επιλέγει ανάλογα με το σύστημα που έχει επιλεγεί ποιο spot θα παίξει στη συνέχεια.

Επιπλέον, όταν είναι τσεκαρισμένο το «*Αυτόματη προεπισκόπηση επιλεγμένων διαφ. πακέτων*» το αντίστοιχο διάλλειμα θα εμφανιστεί με όλα τα προγραμματισμένα spots για αυτό το break.

Ακόμη, αφού συμπληρωθεί ο πίνακας με τις ημερομηνίες-ώρες μπορείτε να σώσετε τη ρύθμιση αυτή σαν προεπιλογή. Αυτή τη λειτουργία την χρησιμοποιείται για να μην κάνετε κάθε φορά προγραμματισμό ένα-ένα τα κελιά αλλά αποθηκεύετε το μοτίβο και στη συνέχεια μπορείτε να το χρησιμοποιήσετε για επόμενα spot/καμπάνιες. Πατήστε «*Αποθήκευση Προεπιλογής*» για να αποθηκευθεί το μοτίβο ή «*Φόρτωση Προεπιλογής*» για να ορισθεί το μοτίβο για την καμπάνια/spot. Με το κουμπί φόρτωση θα σας δοθεί να επιλέξετε «*Ρύθμιση στην επιλεγμένη μέρα*», «*Εφαρμογή σε όλες τις μέρες*» και «*διαγραφή*».

iazler

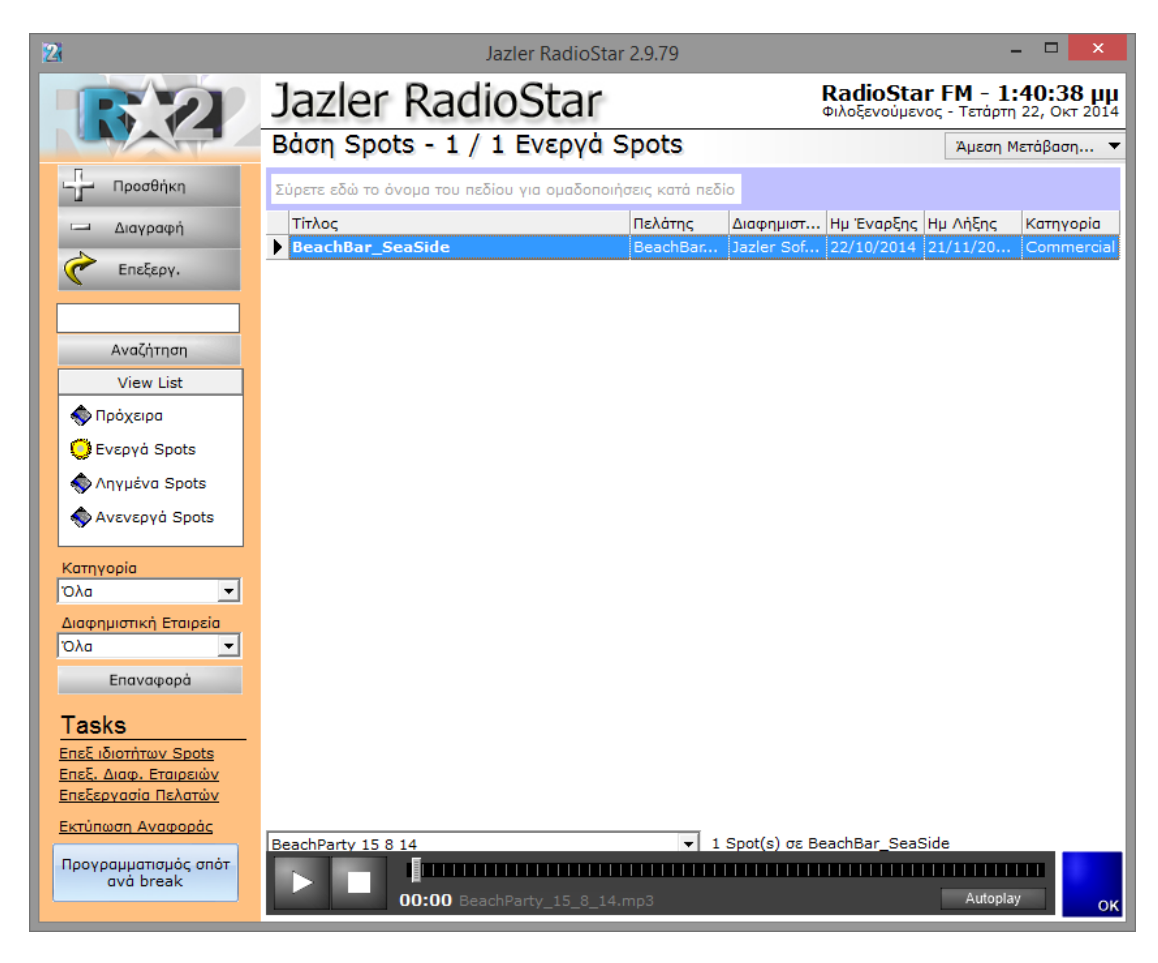

Πατώντας το κουμπί «*ΟΚ*» εμφανίζεται η επόμενη οθόνη.

#### **Εικόνα 5-3**

Ανάλυση της κύριας οθόνης θα ακολουθήσει στο επόμενο κεφάλαιο.

iazler

# <span id="page-20-0"></span>**6 Περιγραφή Κύριας Οθόνης**

Στην παραπάνω εικόνα παρατηρήσαμε το νεοεισαχθέν spot. Στην περίπτωση πολλαπλών spots στη βάση μπορείτε να κάνετε ταξινόμηση τους με βάση τις προτιμήσεις σας σύροντας το επιθυμητό πεδίο στην μπάρα που βρίσκεται πάνω-πάνω στην οθόνη και αναφέρει «*Σύρετε εδώ το όνομα του πεδίου για ομαδοποιήσεις κατά πεδίο*».

Κάνοντας διπλό κλικ σε ένα spot θα φέρει στο προσκήνιο την αντίστοιχη ανάλυση spot. Η μόνη διαφορά με τις προηγούμενες επιλογές που αναφέρθηκαν είναι στο πεδίο τρέχουσα κατάσταση όπου οι επιλογές που προσφέρονται είναι τώρα «*Ενεργά Spots*» και «*Απενεργοποιημένα Spots*». Επιλέγοντας «*Απενεργοποιημένα Spots*» απενεργοποιείτε το spot/καμπάνια και δεν θα μεταδοθούν.

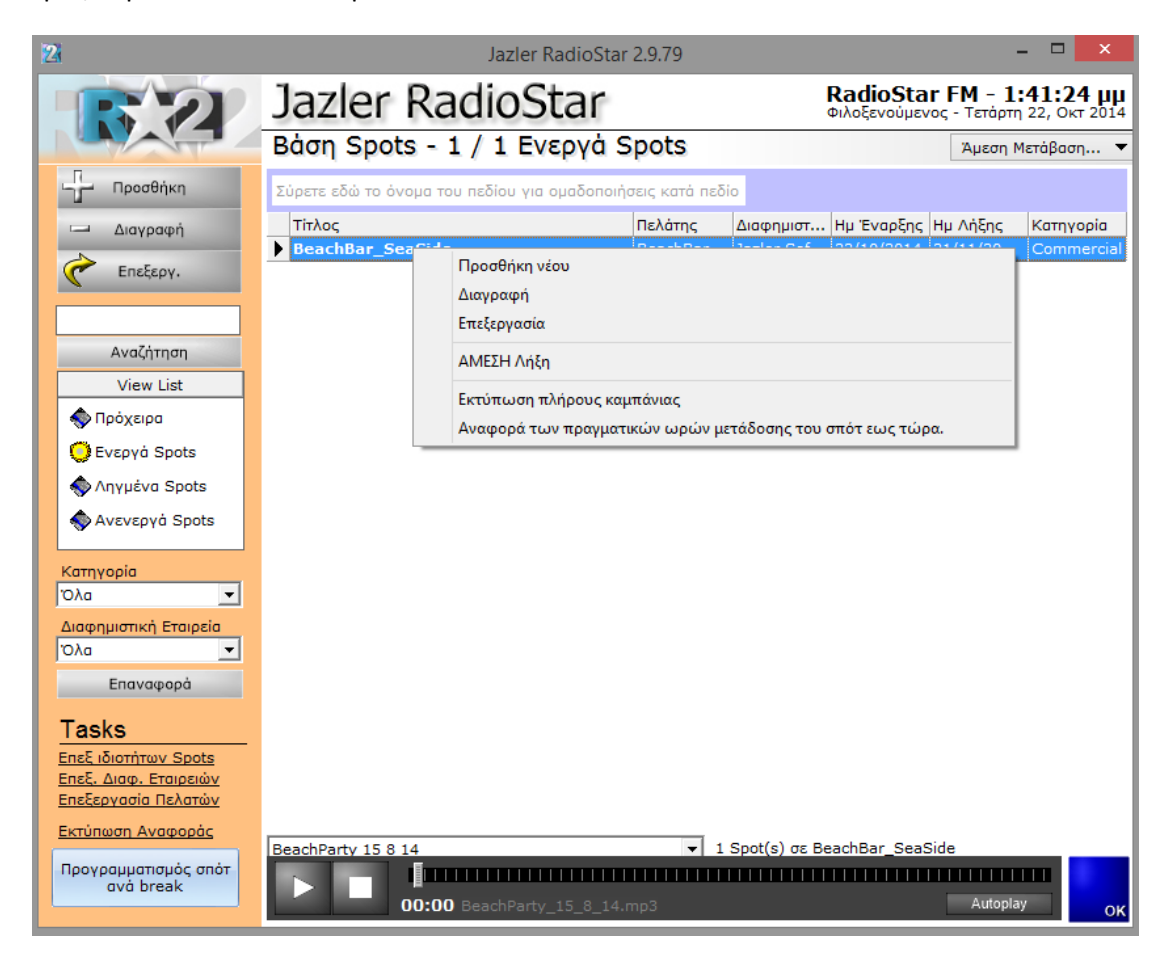

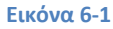

Πατώντας δεξί κλικ σε ένα spot εμφανίζεται το παραπάνω μενού με επιλογές «*Προσθήκη Νέου*», «*Διαγραφή*» και «*Επεξεργασία*». Η επιλογή «*ΆΜΕΣΗ Λήξη*» θα θέσει το spot σαν ληγμένο. Το «*Εκτύπωση Πλήρους Καμπάνιας*» και «*Αναφορά των πραγματικών ωρών μετάδοσης του spot*» χρησιμοποιούνται για την εξαγωγή αναφορών σχετικά με τα spots/καμπάνιες και αντίστοιχα αναφορά με τον προγραμματισμό της καμπάνιας και αναφορά των **πραγματικών** ωρών μετάδοσης των spots.

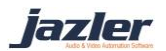

Και τώρα μπορούμε να αναλύσουμε τις τρέχουσες καταστάσεις των spots «*Πρόχειρα*», «*Ενεργά*», «*Ληγμένα*» και «*Απενεργοποιημένα*».

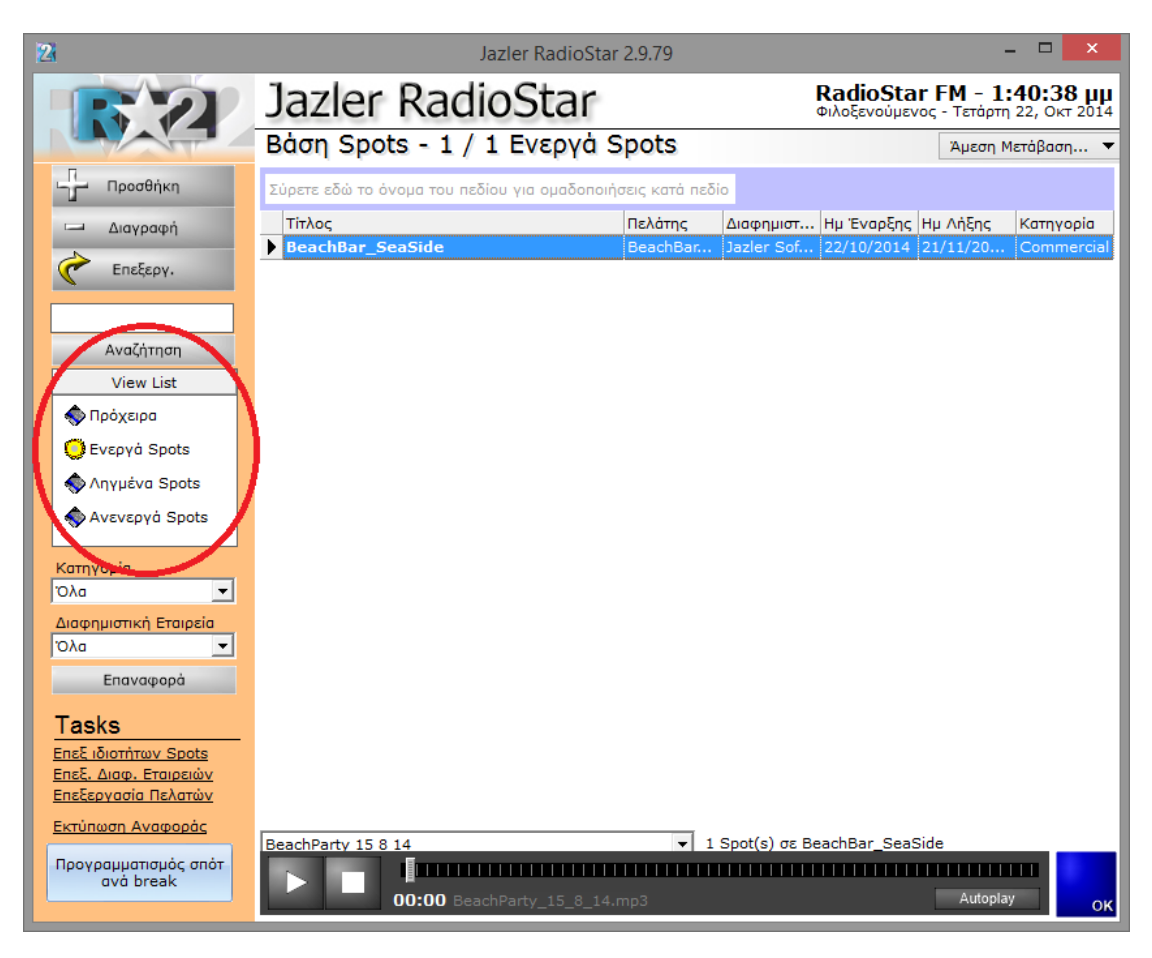

#### **Εικόνα 6-2**

**«Πρόχειρα»**: Ένα spot χαρακτηρίζεται ως πρόχειρο όταν δημιουργείται αλλά ποτέ δεν ενεργοποιήθηκε. Ουσιαστικά, αποτελεί ένα προσωρινό spot και μπορεί να ενεργοποιηθεί οποιαδήποτε στιγμή.

**«Ενεργά»**: Ένα spot/καμπάνια όταν είναι ενεργό και έχει προγραμματιστεί για μετάδοση, θα μεταδοθεί στον αέρα. Θα παίζει έως ότου να λήξει.

**«Ληγμένα»**: Αυτή η κατάσταση δείχνει ότι ένα spot/καμπάνια έχει λήξει και για να ξεχωρίζει από όλες τις υπόλοιπες καταγραφές εμφανίζεται με μία οριζόντια γραμμή πάνω στο όνομά του.

**«Απενεργοποιημένα»**: Η κατάσταση αυτή δείχνει ότι το spot έχει απενεργοποιηθεί και δεν θα μεταδοθεί.

Πατώντας στα αριστερά της οθόνης σε μία από τις καταστάσεις τα αντίστοιχα spot/καμπάνιες θα εμφανιστούν.

iazler

## Jazler Software 23 **Jazler RadioStar 2**

Ακόμη μπορείτε να ταξινομήσετε τα spots/καμπάνιες σύμφωνα με τις «*κατηγορίες*» και τη «*διαφημιστική εταιρεία*». Πατώντας το κουμπί «*επαναφορά*» όλα τα φίλτρα απενεργοποιούνται. Τώρα μπορούμε να προχωρήσουμε στην ενότητα «*Tasks*» που εμφανίζεται κάτω αριστερά της οθόνης.

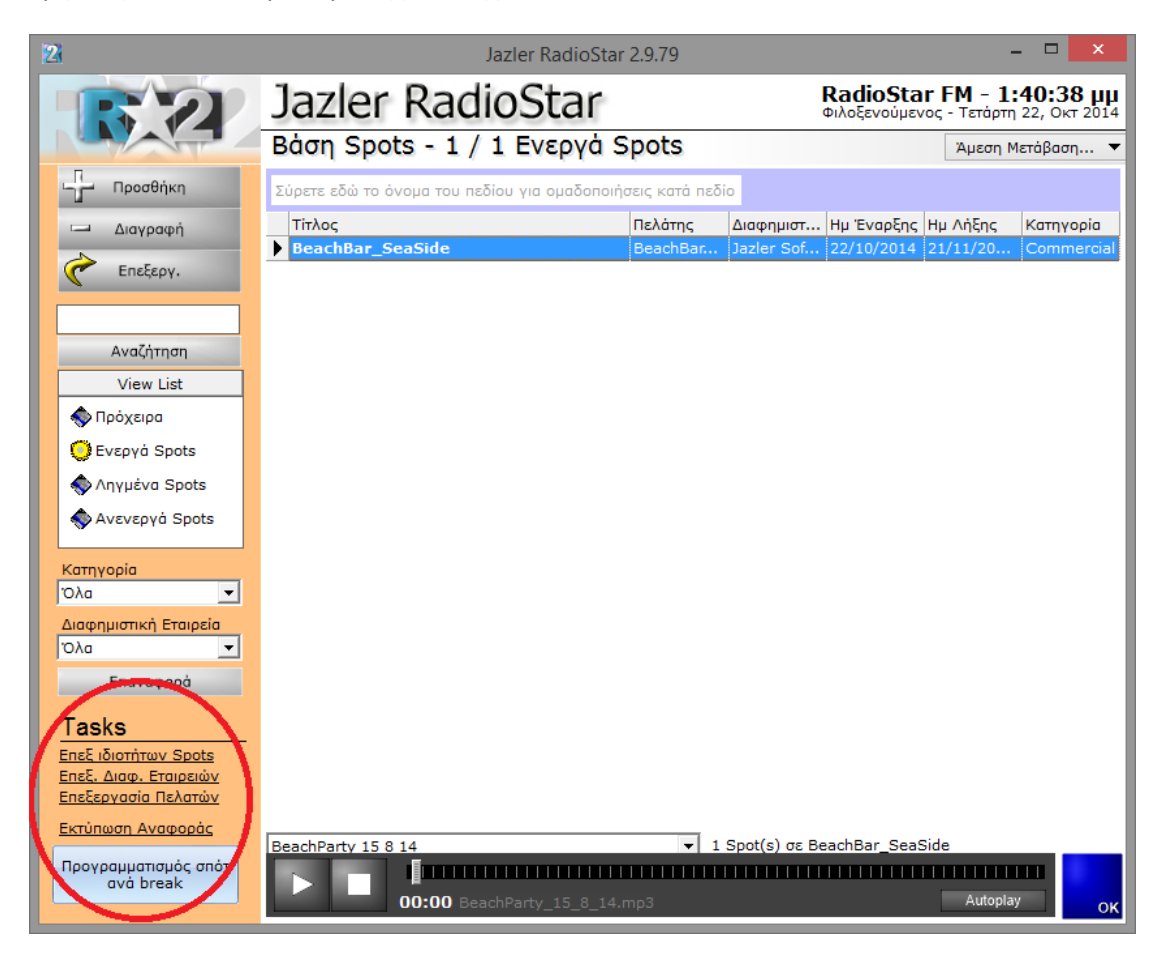

**Εικόνα 6-3**

Τα «*Tasks*» είναι τα:

**«Επεξεργασία Ιδιοτήτων Spots»**: Όπως έχει αναφερθεί και νωρίτερα, εδώ μπορείτε να επεξεργαστείτε τις ιδιότητες των spots και θα πρέπει να είναι η πρώτη ενέργεια που θα κάνετε.

**«Επεξεργασία Διαφημιστικών Εταιρειών»**: Εδώ μπορείτε να επεξεργαστείτε τις διαφημιστικές εταιρείες.

**«Επεξεργασία Πελατών»**: Σας επιτρέπει να επεξεργαστείτε τη λίστα των πελατών.

**«Εκτύπωση Αναφοράς»**: Πατώντας την εκτύπωση αναφοράς θα σας ζητηθούν κάποια κριτήρια για τα οποία θα γίνει η αναφορά.

**«Προγραμματισμός Spot ανά break»**: Πατώντας αυτό το κουμπί θα εμφανιστεί η παρακάτω εικόνα.

iazler

## Jazler Software 24 **Jazler RadioStar 2**

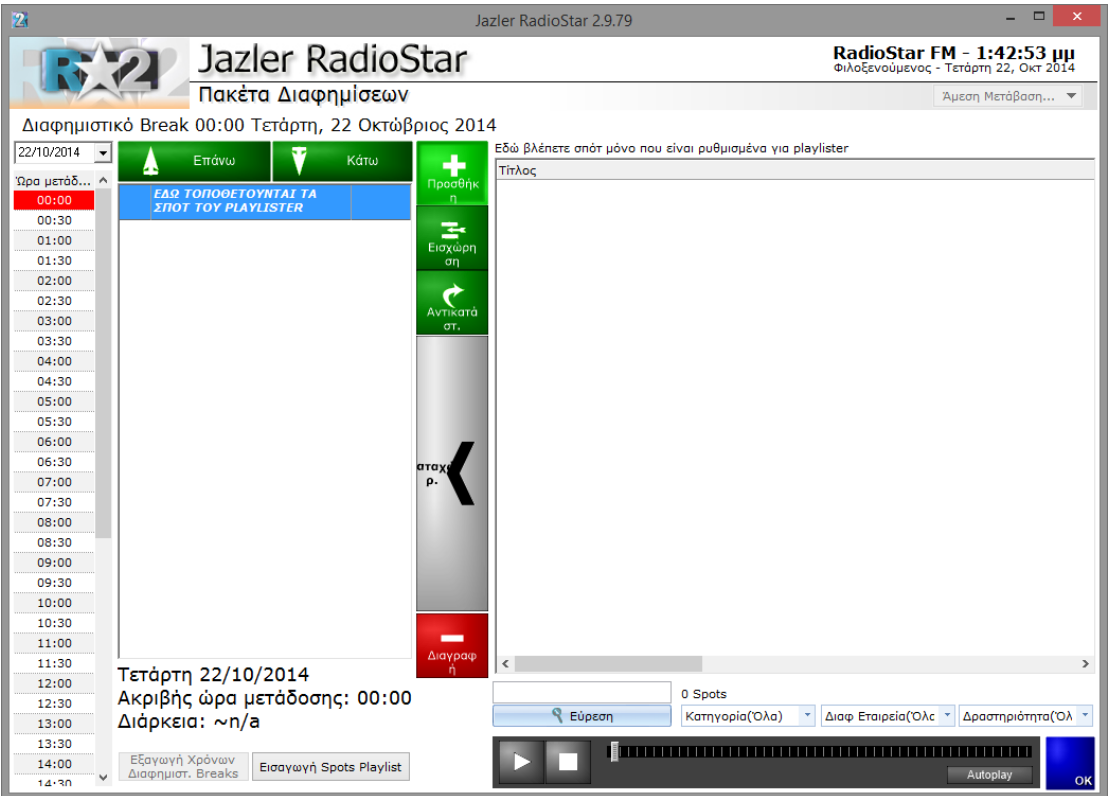

#### **Εικόνα 6-4**

Το χαρακτηριστικό αυτό χρησιμοποιείται κυρίως από εκείνους που χρησιμοποιούν εξωτερικά προγράμματα εξαγωγής playlist για τις διαφημίσεις (Playlister). Η χρησιμότητα του για όσους χρήστες δεν χρησιμοποιούν playlister είναι η θέαση των breaks σύμφωνα με την ώρα και τι περιέχει το καθένα.

Τέλος στο κάτω μέρος της οθόνης «*Βάση Spots*» υπάρχει το παράθυρο προεπισκόπησης με το οποίο μπορείτε να κάνετε προεπισκόπηση των επιλεγμέων spot. Αν επιλέξετε την επιλογή «*Autoplay*» τότε όταν επιλέγετε ένα spot από τη βάση θα γίνεται αυτόματη προεπισκόπηση.

iazler

## <span id="page-24-0"></span>**7 TIPs**

- Αν δεν θέλετε να ορίζετε πελάτη για κάθε spot μπορείτε να δημιουργήσετε έναν πελάτη με όνομα «*default*» ή «*--*» για να το χρησιμοποιείτε σαν προεπιλογή.
- Μπορείτε να διαχειριστείτε/θεωρήσετε την ανάλυση spot σαν μία καμπάνια με πολλά spots. Για παράδειγμα, ένα κατάστημα που εμπορεύεται ενδυμάτων θα ήθελε να μεταδίδει 2 spots, το ένα για ανδρικά ενδύματα και το άλλο για γυναικεία. Για το σκοπό αυτό δημιουργείτε μία καμπάνια με τα δύο αυτά spot.
- Εάν αλλάξετε τη μέθοδο προγραμματισμού του spot/καμπάνιας θα αλλάξουν αντίστοιχα και όλα τα κελιά που περιέχουν μετάδοση του συγκεκριμένου spot και θα προσαρμοστούν στην νέα επιλογή μεθόδου.
- Η επιλογή «*Εκτύπωση Πλήρους Καμπάνιας*» θα εμφανίσει σε ποια break έχει προγραμματιστεί το spot (ή spots για καμπάνια) να παίξει. Από την άλλη, η «*Αναφορά των πραγματικών ωρών μετάδοσης στου spot ως τώρα*» θα εμφανίσει πότε ακριβώς μεταδόθηκε το spot (ή spots).
- Όταν μπείτε στην «*Βάση spots*» και υπάρχουν ενεργά spot που έχουν λήξει, ο RadioStar2 θα σας προτρέψει με ένα παράθυρο να τα διαχειριστείτε.
- Οτιδήποτε θέλετε να μεταδοθεί κατά τη διάρκεια ενός break θα πρέπει να περαστεί στον RadioStar2 στην "*βάση spots*". Για να μπορέσετε να διαχειριστείτε τα διάφορα spots θα πρέπει να χρησιμοποιήσετε τις «*ιδιότητες spots*».
- Για να γίνει εισαγωγή ενός spot θα πρέπει να υπάρχει το λιγότερο μία «*Κατηγορία*» και μια «*Δραστηριότητα*».
- Η υψηλότερη προτεραιότητα για ένα spot είναι η 01 και η χαμηλότερη εξαρτάται από τις ρυθμίσεις του χρήστη (προεπιλεγμένη τιμή 100). Όσο ψηλότερη η προτεραιότητα τόσο το νωρίτερο θα μεταδοθεί κατά τη διάρκεια του break.

©2014 – Jazler Software – All rights reserved January 2014 – Jazler Labs, Mytilene, Greece

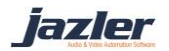